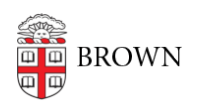

[Knowledgebase](https://ithelp.brown.edu/kb) > [Desktop Computing and Printing](https://ithelp.brown.edu/kb/desktop-computing-and-printing) > [Windows and PC Computers](https://ithelp.brown.edu/kb/windows-and-pc-computers) > [Set up](https://ithelp.brown.edu/kb/articles/set-up-myprint-on-your-windows-computer) [MyPrint on Your Windows Computer](https://ithelp.brown.edu/kb/articles/set-up-myprint-on-your-windows-computer)

## Set up MyPrint on Your Windows Computer

Stephanie Obodda - 2022-08-31 - [Comments \(0\)](#page--1-0) - [Windows and PC Computers](https://ithelp.brown.edu/kb/windows-and-pc-computers)

Set up MyPrint on a Windows Computer

The following steps will add a MyPrint print queue to your Windows computer. These instructions are primarily for students or others who have computers that aren't managed by Brown. If you have a computer managed by Brown, you can ask your computing support staff (ITSC or DCC) to add the queue(s) to your computer.

Undergraduate students should use the MyPrint-BW and MyPrint-Color queues.

Faculty, staff, and graduate and medical students should use the MyPrint-Pro-BW and MyPrint-Pro-Color queues.

## **Add the Print Queue to Your Windows Computer**

- 1. Connect to Brown wireless (not Brown-Guest or Eduroam). If off campus, connect to the VPN.
- 2. Download and run the [PaperCut Mobility Print Printer Setup](https://papercut.com/products/ng/mobility-print/download/client/windows/) application.
- 3. Follow the on-screen instructions.
- 4. Select setup language.

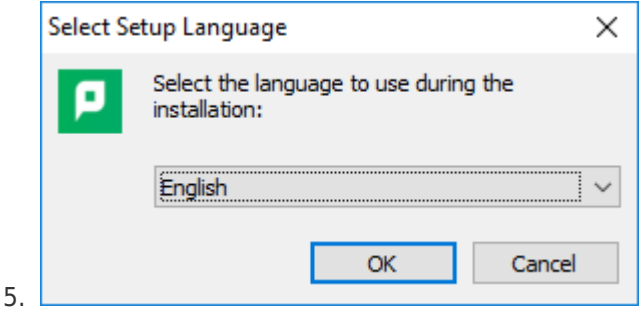

6. Agree to the license.

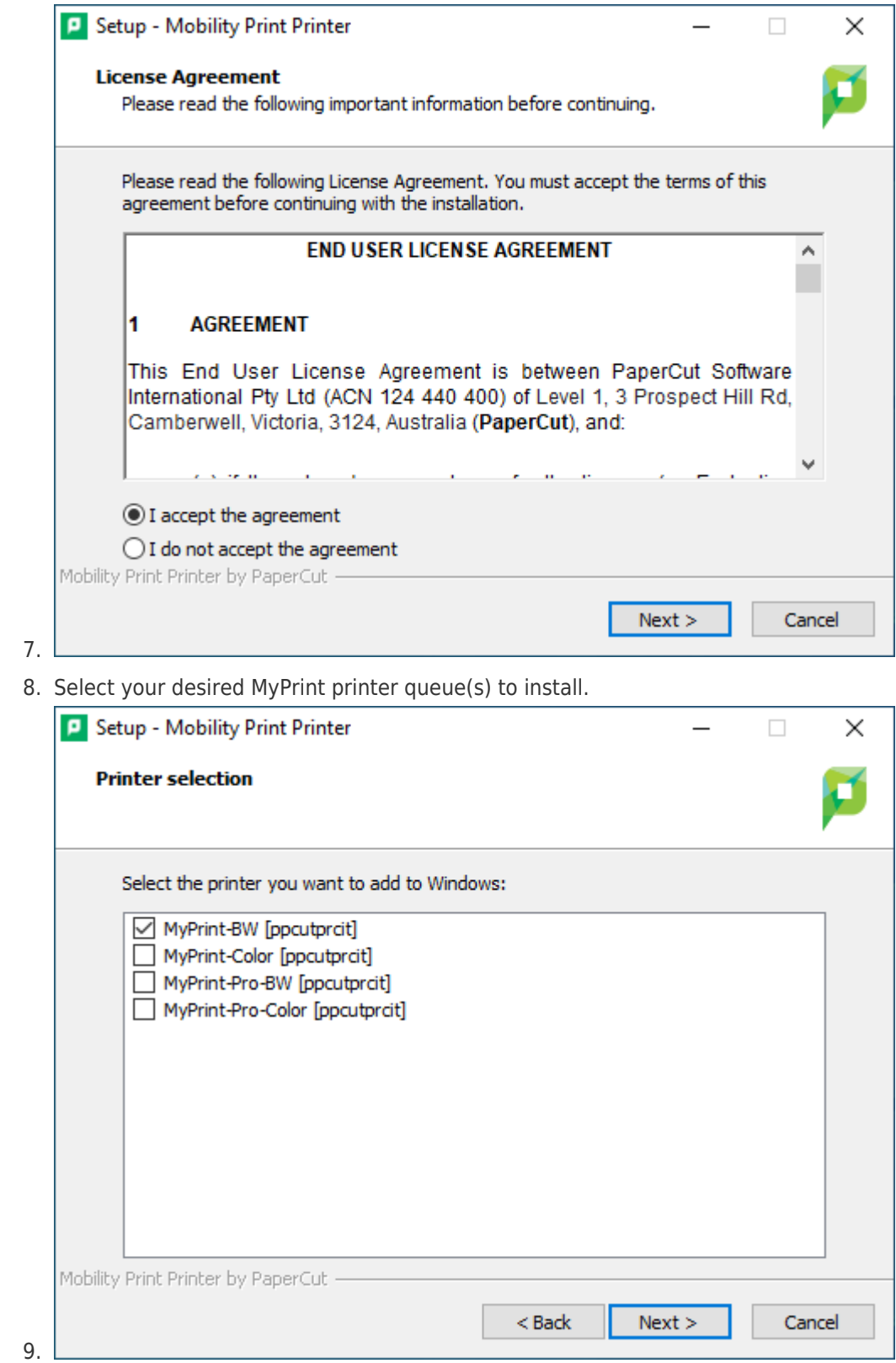

10. Enter your Brown username and password.

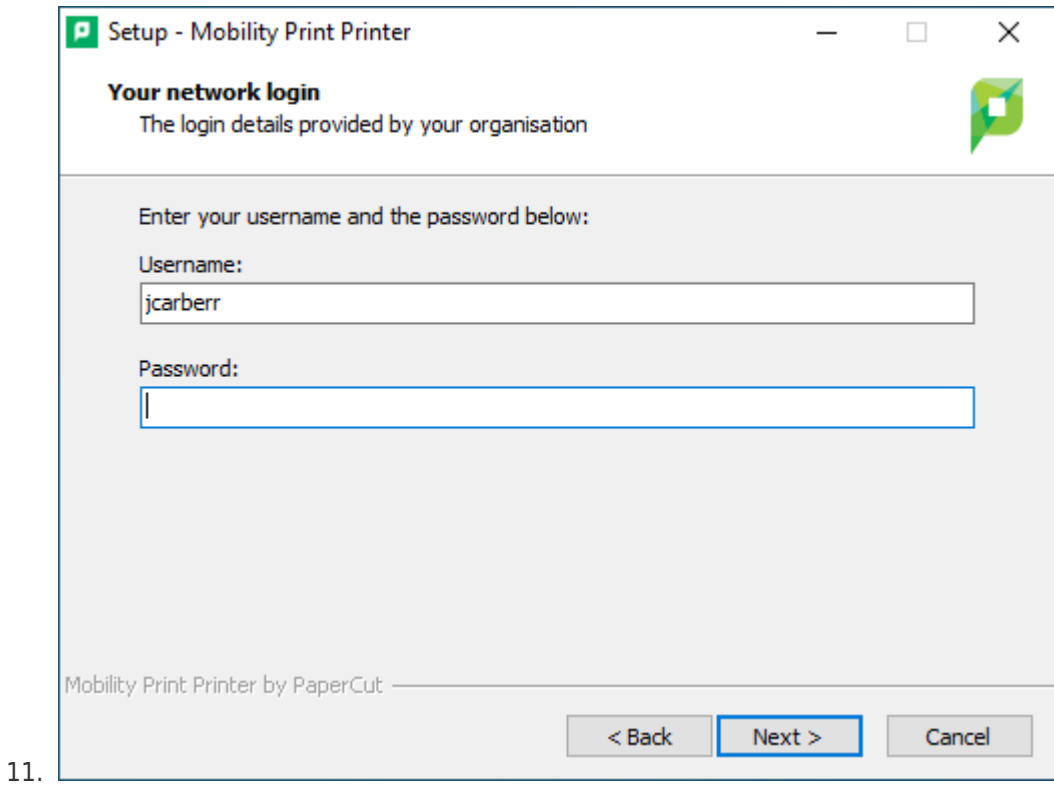

12. Click Finish to complete installation.

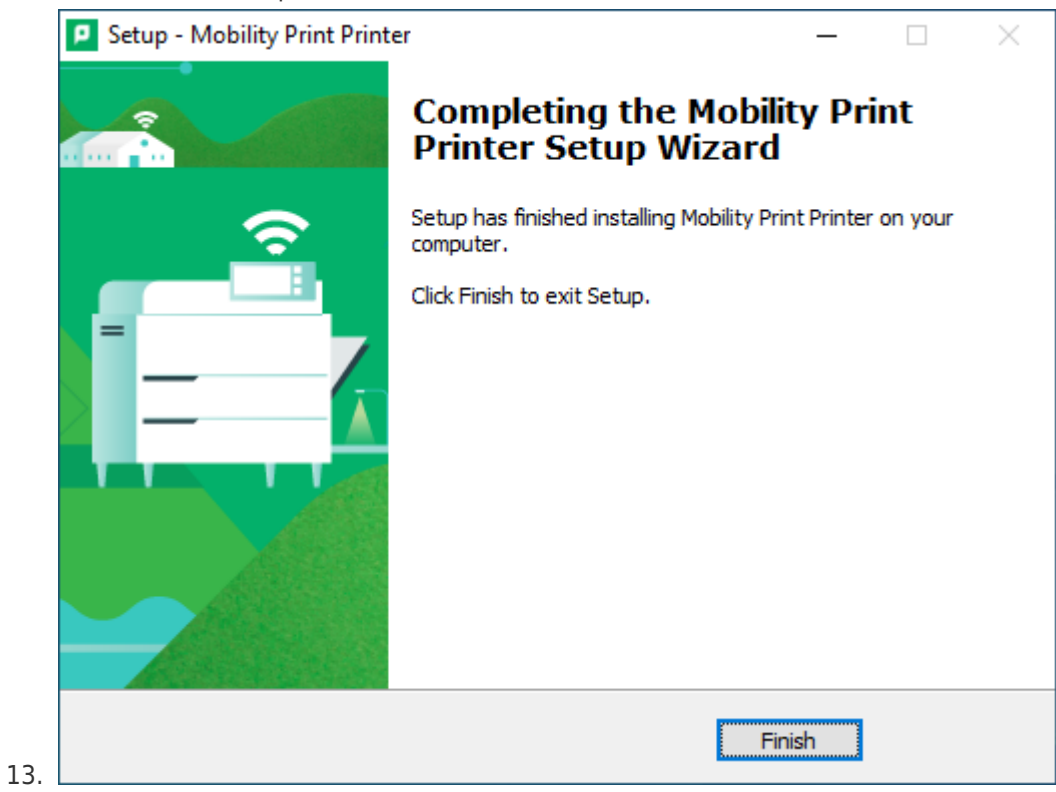

After following these steps, you can now **[Print to MyPrint from Your Windows Computer](https://ithelp.brown.edu/kb/articles/print-to-myprint-from-a-windows-comptuer)**.